# OneTouch Reveal<sup>®</sup> Web Application User Manual for Healthcare Professionals Instructions for Use

# Contents

| Chapter 1: Introduction                                                                                                    |                                                                      |
|----------------------------------------------------------------------------------------------------|----------------------------------------------------------------------|
| Product Overview                                                                                                    | 4                                                                    |
| Intended Use                                                                                                    | 4                                                                    |
| System Requirements                                                                                                    | 4                                                                    |
| Technical Support                                                                                                    | 5                                                                    |
|                                                                                                    |                                                                      |
| Chapter 2: Getting Started                                                                                                    | 6                                                                    |
| Getting Started                                                                                                    |                                                                      |
| Navigation                                                                                                    |                                                                      |
| OneTouch Reveal® Basics.                                                                                                    |                                                                      |
|                                                                                                    | 0                                                                    |
| Chapter 3: Using OneTouch Reveal® Web Application                                                                                                    |                                                                      |
| Sign In                                                                                                    | 8                                                                    |
| Using OneTouch Reveal <sup>®</sup>                                                                                                    |                                                                      |
| Settings                                                                                                    |                                                                      |
| Settings Instructions                                                                                                    |                                                                      |
| Patients Tab.                                                                                                    |                                                                      |
| Patients Tab Task Instructions                                                                                                    |                                                                      |
| Reports Tab                                                                                                    |                                                                      |
| Reports Tab Options                                                                                                    |                                                                      |
| Manage Clinic Tab.                                                                                                    |                                                                      |
| Manage Clinic Tab Task Instructions                                                                                                    |                                                                      |
| Clinic Users Tab                                                                                                    |                                                                      |
| Chine Coets 140 143k instructions                                                                                                    |                                                                      |
|                                                                                                    |                                                                      |
|                                                                                                    |                                                                      |
| Chapter 4: Report Details                                                                                                    |                                                                      |
| Report Details Overview                                                                                                    | 24                                                                   |
| Report Details Overview Colours and Symbols in Reports                                                                                                    | 24<br>24                                                             |
| Report Details Overview                                                                                                    |                                                                      |
| Report Details Overview  Colours and Symbols in Reports  Pattern Messages  Footnotes in Reports                                                                                                    |                                                                      |
| Report Details Overview  Colours and Symbols in Reports  Pattern Messages  Footnotes in Reports  Patient Summary Report                                                                                                    |                                                                      |
| Report Details Overview  Colours and Symbols in Reports  Pattern Messages  Footnotes in Reports  Patient Summary Report  Progress Report and 14-day Logbook                                                                                                    |                                                                      |
| Report Details Overview  Colours and Symbols in Reports  Pattern Messages  Footnotes in Reports  Patient Summary Report  Progress Report and 14-day Logbook  Excursion Analysis Report                                                                                                    |                                                                      |
| Report Details Overview  Colours and Symbols in Reports  Pattern Messages  Footnotes in Reports  Patient Summary Report  Progress Report and 14-day Logbook  Excursion Analysis Report  Adherence Analysis Report                                                                                                    |                                                                      |
| Report Details Overview  Colours and Symbols in Reports  Pattern Messages  Footnotes in Reports  Patient Summary Report  Progress Report and 14-day Logbook  Excursion Analysis Report  Adherence Analysis Report  Integrated Daily View Report                                                                                                    | 24 26 27 27 28 28 28 28                                              |
| Report Details Overview  Colours and Symbols in Reports  Pattern Messages  Footnotes in Reports  Patient Summary Report  Progress Report and 14-day Logbook  Excursion Analysis Report  Adherence Analysis Report  Integrated Daily View Report  Logbook Report                                                                                                    | 24 26 27 27 28 28 28 28 29                                           |
| Report Details Overview  Colours and Symbols in Reports  Pattern Messages  Footnotes in Reports  Patient Summary Report  Progress Report and 14-day Logbook  Excursion Analysis Report  Adherence Analysis Report  Integrated Daily View Report  Logbook Report  Data List Report                                                                                                    | 24 24 26 27 27 28 28 28 28 29 29                                     |
| Report Details Overview  Colours and Symbols in Reports  Pattern Messages  Footnotes in Reports  Patient Summary Report  Progress Report and 14-day Logbook  Excursion Analysis Report  Adherence Analysis Report  Integrated Daily View Report  Logbook Report  Data List Report  Details by Day of Week Report                                                                                                    | 24 24 26 27 27 28 28 28 28 29 29                                     |
| Report Details Overview  Colours and Symbols in Reports  Pattern Messages  Footnotes in Reports  Patient Summary Report  Progress Report and 14-day Logbook  Excursion Analysis Report  Adherence Analysis Report  Integrated Daily View Report  Logbook Report  Data List Report                                                                                                    | 24 24 26 27 27 28 28 28 28 29 29                                     |
| Report Details Overview Colours and Symbols in Reports Pattern Messages Footnotes in Reports Patient Summary Report Progress Report and 14-day Logbook Excursion Analysis Report Adherence Analysis Report Integrated Daily View Report Logbook Report Data List Report Details by Day of Week Report Details by Time of Day Report                                                                                                    | 24                                                                   |
| Report Details Overview  Colours and Symbols in Reports  Pattern Messages  Footnotes in Reports  Patient Summary Report  Progress Report and 14-day Logbook  Excursion Analysis Report  Adherence Analysis Report  Integrated Daily View Report  Logbook Report  Data List Report  Details by Day of Week Report                                                                                                    | 24                                                                   |
| Report Details Overview Colours and Symbols in Reports Pattern Messages Footnotes in Reports Patient Summary Report Progress Report and 14-day Logbook Excursion Analysis Report Adherence Analysis Report Integrated Daily View Report Logbook Report Data List Report Details by Day of Week Report Details by Time of Day Report  Chapter 5: Data Transfer                                                                                                    | 24 26 27 27 27 28 28 28 28 29 29 29 29 29 31                         |
| Report Details Overview Colours and Symbols in Reports Pattern Messages Footnotes in Reports Patient Summary Report Progress Report and 14-day Logbook Excursion Analysis Report Adherence Analysis Report Integrated Daily View Report Logbook Report Data List Report Details by Day of Week Report Details by Time of Day Report  Chapter 5: Data Transfer Install the OneTouch Reveal® Data Transfer Tool                                                                                                    | 24 24 26 27 27 28 28 28 28 29 29 29 29 29 31                         |
| Report Details Overview Colours and Symbols in Reports Pattern Messages Footnotes in Reports Patient Summary Report Progress Report and 14-day Logbook Excursion Analysis Report Adherence Analysis Report Integrated Daily View Report Logbook Report Data List Report Details by Day of Week Report Details by Time of Day Report  Chapter 5: Data Transfer                                                                                                    | 24 24 26 27 27 28 28 28 28 29 29 29 29 29 31                         |
| Report Details Overview Colours and Symbols in Reports Pattern Messages Footnotes in Reports Patient Summary Report Progress Report and 14-day Logbook Excursion Analysis Report Adherence Analysis Report Integrated Daily View Report Logbook Report Data List Report Details by Day of Week Report Details by Time of Day Report  Chapter 5: Data Transfer Install the OneTouch Reveal® Data Transfer Tool                                                                                                    | 24 26 27 27 27 28 28 28 28 29 29 29 29 31 31 31                      |
| Report Details Overview Colours and Symbols in Reports Pattern Messages Footnotes in Reports Patient Summary Report Progress Report and 14-day Logbook Excursion Analysis Report Adherence Analysis Report Integrated Daily View Report Logbook Report Data List Report Details by Day of Week Report Details by Time of Day Report  Details by Time of Day Report  Chapter 5: Data Transfer  Install the OneTouch Reveal® Data Transfer Tool  Transfer Data from a Device Using the Data Transfer Tool             | 24 26 27 27 27 28 28 28 28 29 29 29 29 31 31 31 31 31                |
| Report Details Overview  Colours and Symbols in Reports  Pattern Messages  Footnotes in Reports  Patient Summary Report  Progress Report and 14-day Logbook  Excursion Analysis Report  Adherence Analysis Report  Integrated Daily View Report  Logbook Report  Data List Report  Details by Day of Week Report  Details by Time of Day Report  Details by Time of Day Report  Install the OneTouch Reveal Data Transfer Tool.  Transfer Data from a Device Using the Data Transfer Tool.  Data Transfer Tool Menu | 24 26 27 27 27 28 28 28 28 29 29 29 29 31 31 31 31 31 31 31 31 31 31 |

| Assign Patient Device    |    |
|--------------------------|----|
| Chapter 6: Resources     | 35 |
| Resources                | 35 |
| Glossary                 | 35 |
| Supported Devices        | 38 |
| Hierarchy of Preferences | 38 |
| Troubleshooting          | 39 |
| About                    | 41 |

## Chapter

# 1

## Introduction

#### **Product Overview**

OneTouch Reveal<sup>®</sup> is a web-based diabetes management application. The application is designed to assist healthcare professionals and people with diabetes track glucose levels and insulin doses. The OneTouch Reveal<sup>®</sup> web application includes printable reports, pattern messages, and the ability to view and transfer data remotely to help manage glucose levels. The OneTouch Reveal<sup>®</sup> web application is compatible with multiple devices.

Report examples include:

- Patient Summary: an overview of glucose patterns and excursions, testing and dosing regimens, and key comparative statistics for selected dates.
- Excursion Analysis: a list of all glucose and insulin patterns for selected dates.
- Integrated Daily View: a time of day view of glucose readings, carbohydrate intake and insulin dose data.
- Logbook: a list of glucose readings, carbohydrate and insulin data displayed in columns by time of day.

See *Report Details Overview* on page 24 for more information.

Pattern messages appear in some reports. These messages may include details about:

- Glucose levels and insulin doses.
- Hypoglycaemic and hyperglycaemic events over a specific date range, by meal period, by time of day, and by day of the week.
- · Glucose variability, including instances when hypoglycaemic and hyperglycaemic events immediately follow one another.

See *Pattern Messages* on page 26 for more information.

Transfer and access data remotely:

- Patients can transfer their data from home and you can view it at the clinic.
- Patients can print the reports at home and bring them to their appointment.

You can download a copy of this help file by clicking **help** in the upper-right corner of your screen, clicking **OneTouch Reveal User Manual**, and opening or downloading a PDF version of it. You will need Adobe Acrobat Reader or another PDF application to read the help file.

#### Intended Use

The OneTouch Reveal® web application is intended for use by individuals or healthcare professionals in the home or healthcare facilities for transmitting data from home monitoring devices such as glucose meters and insulin pumps to a server database to support diabetes management. The device is intended for professional use.

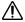

**WARNING:** Reports are intended to be used by your healthcare professional only. Please review your reports with your healthcare professional prior to making any changes to your diabetes care regimen.

## System Requirements

To access the list of Supported Devices, as well as the list of hardware and software requirements needed to use the OneTouch Reveal<sup>®</sup> web application, please, click on the following link:

OneTouchReveal.co.in/support/en IN/

The continued use of an unsupported meter or browser means that cybersecurity risks for end-users can be expected to increase over time. Keep the OneTouch Reveal® web application updated to the latest version because critical updates and security patches are often distributed through these updates. While the OneTouch Reveal® app uses end-to-end authentication and encryption protocols to secure your information, users and healthcare professionals should not access the web application from unsupported devices and browsers.

**NOTE:** Unsupported browsers or software may not operate properly with the OneTouch Reveal® web application.

## **Technical Support**

If you have any questions about the use of the OneTouch Reveal  $^{\$}$  web application, contact Customer Care at contact.in@onetouch.com or 1800 225544 (8:00AM-8:00PM).

## Chapter

2

## **Getting Started**

## **Getting Started**

The OneTouch Reveal® web application offers features such as report printing, clinic management, and remote patient device data transfer. The application allows you to set up and customise your account.

The OneTouch Reveal® reports are created "dynamically". This means that the data, statistics, calculations and pattern messages that appear in reports are based on the selections, preferences and device data that are saved in the OneTouch Reveal® web application at the time you generate the report. As you make changes within the OneTouch Reveal® web application (e.g., change Target Ranges, add or remove a device, transfer more data, etc.), the content displayed in reports, including the calculations and pattern messages, will change as well.

To get started, you will need an account to use this application. If you do not have an account, please contact 1800 225544 or visit *OneTouchReveal.co.in/register* for more information.

## **Navigation**

The OneTouch Reveal® web application provides tabs, links and icons to help you move from screen to screen and make selections.

Table 1: OneTouch Reveal® navigation icons

| Select this  | To do this                                                         |
|--------------|--------------------------------------------------------------------|
| <b>4&gt;</b> | Move backward or forward                                           |
|              | Sort in ascending or descending order                              |
| 4            | View patient profile                                               |
|              | View patient report                                                |
| 31           | Access calendar date selector                                      |
|              | Access the pending Patient Requests and the Devices to be Assigned |

Table 2: OneTouch Reveal® icons

| When you see this | It represents                       |
|-------------------|-------------------------------------|
| <b>O</b>          | The icon for the Data Transfer Tool |
| •                 | Additional information is provided  |
| lack              | A warning or caution                |

Table 3: Other icons

| When you see this | It represents              |
|-------------------|----------------------------|
| <b></b>           | Manufacturer               |
| C€                | CE Mark                    |
| IVD               | In Vitro Diagnostic Device |

## OneTouch Reveal® Basics

The OneTouch Reveal® web application classifies users into one of three roles either as a Patient, Clinic User or a Clinic Manager. A Clinic User designated as a Clinic Manager has additional abilities otherwise unavailable to a Clinic User. See *Table 4:* Summary Table of Roles and Administrative Rights on page 7.

NOTE: An account must have at least one Clinic Manager at all times.

Information in the OneTouch Reveal<sup>®</sup> web application is grouped into four tabs: Patients, Reports, Manage Clinic and Clinic Users. All clinic users are able to see and access the Patients and Reports tabs but only a Clinic User designated as a Clinic Manager can use the Manage Clinic and Clinic Users tabs. See *Using OneTouch Reveal* on page 8 for more information on each tab.

Table 4: Summary Table of Roles and Administrative Rights

| Task                                 | Patient | Clinic User | Clinic Manager |
|--------------------------------------|---------|-------------|----------------|
| Create an account for self           | ✓       |             | ✓              |
| Create an account for clinic         |         |             | ✓              |
| Create account for patient           |         | ✓           | ✓              |
| Remove patient from clinic           |         |             | ✓              |
| Transfer device data                 | ✓       | ✓           | ✓              |
| View, print and save own reports     | ✓       |             |                |
| View, print and save patient reports |         | ✓           | ✓              |
| Add (or remove) Clinic Users         |         |             | ✓              |
| Set own preferences                  | ✓       | ✓           | ✓              |
| Set Clinic User preferences          |         |             | ✓              |
| Set Clinic preferences               |         |             | ✓              |

## Chapter

3

# Using OneTouch Reveal® Web Application

## Sign In

- 1. Using your web browser, go to OneTouchReveal.co.in
- 2. Enter your Username or Email Address and Password
- 3. Click Sign In

**NOTE:** To ensure your information is secure, change passwords every 90 days.

**NOTE:** Keep the OneTouch Reveal<sup>®</sup> web application updated to the latest version because critical updates and security patches are often distributed through these updates. While the OneTouch Reveal<sup>®</sup> app uses end-to-end authentication and encryption protocols to secure your information, users and healthcare professionals should not access the web application from unsupported devices and browsers.

## Using OneTouch Reveal®

When you first sign in to the OneTouch Reveal® web application, you will notice a number of tabs. You can click on the tabs to access the tasks within that tab. Not all tabs are available for all users. Only Clinic Managers will see the **Manage** Clinic and Clinic Users tabs when they sign in, since the tasks in those tabs can only be performed by Clinic Managers.

This section of the User Manual explains the various tasks you can perform under each tab within the OneTouch Reveal<sup>®</sup> web application. You can read about all the tasks for the **Patients**, **Reports**, **Manage Clinic** and **Clinic Users** tabs. Each of these tabs starts with an overview of the tab and its tasks. Then instructions are provided for performing each of the tasks.

In addition, you will also find instructions for choices found in the **Settings** link, which is located at the top right corner of every screen.

**NOTE:** When the term glucose is used throughout the manual, this is referring to blood sugar or Continuous Glucose Monitoring (CGM) data.

## Settings

The **Settings** link allows you to set your favorite report for viewing and set report options as well as allowing you to set up your general information.

#### Tasks within the Settings link

#### **Profile**

Add or change your personal information, including the following:

Edit Your General Information on page 9

You can edit personal information about you and your specialty.

Edit Your Contact Information on page 10

You can edit your address, phone number and email address.

Change Your Password on page 10

You can change your OneTouch Reveal® password.

Change Your Email Address on page 10

You can change your email address.

Edit Your Language on page 10

You can choose the language used by the OneTouch Reveal<sup>®</sup> web application from a list of supported languages in your country.

#### Meter Reports and Pump Reports

Edit Your Meter and Pump Report Preferences on page 10

Under report preferences you can do the following:

· Choose your default report

Your default report will be the first report displayed when viewing reports for each of your patients.

• Set a default date range for reports

The default date range allows you to select 14, 30, 90 days or custom range. This default range will be applied to the data shown in reports that can accommodate your selection.

• Choose which reports will be printed when batch printing is selected

Check as many as you want for batch printing, and only those reports will be printed.

The application allows you to set report preferences separately for meters and pumps. For example, you may choose the Patient Summary Report as your favorite for meter reports and the Integrated Daily View Report as your favorite for patients using pumps. As a further example, you might find some reports invaluable for patients using pumps and want to include those in batch printing for pump reports only.

#### Report Options

Edit Your Report Options on page 11

Report options list charting and statistics that will be applied to both meter and pump reports. These include charting options and displaying key statistics.

For more information about how glucose target ranges and report preferences work, please read *Hierarchy of Preferences* on page 38.

## **Settings Instructions**

These are the instructions for the Profile, Meter Reports, Pump Reports and Report Options tabs in settings.

#### **Profile**

Click **Profile** to edit your account information.

#### **Edit Your General Information**

Edit name and other account information here. Please note that some entries are required.

- Click Settings
- 2. Click Edit to the right of General Information
- 3. When finished, click Save

#### **Edit Your Contact Information**

Edit address, phone number and email address.

- 1. Click Settings
- 2. Click Edit to the right of Contact Information
- 3. When finished, click Save

#### **Change Your Password**

Passwords must be 8 to 16 characters in length and contain at least one letter and one number.

- 1. Click Settings
- 2. Click Change Password to the right of Username/Password
- 3. Enter your current password
- 4. Enter and then confirm your new password
- 5. When finished, click Save

#### **Change Your Email Address**

You can change the email address that was provided when your OneTouch Reveal® account was created, but remember:

- Your email address may be the same as your **Username**.
- The **Username** that was created as part of your OneTouch Reveal® account cannot be changed.
- You must have an email address associated with your OneTouch Reveal® account.
- 1. Click Settings
- 2. Click Edit to the right of Email Address
- 3. Enter a new email address
- 4. Enter your password to confirm the change of email address
- 5. Click Save

#### **Edit Your Language**

**NOTE:** You can only pick languages that are supported by the OneTouch Reveal<sup>®</sup> in your country.

- 1. Click Settings
- 2. Click Edit to the right of Language
- 3. Click the **Language** drop-down menu and select a language
- 4. Click Save

## Edit Your Meter and Pump Report Preferences

Edit preferences for viewing and printing reports. The application allows you to set preferences separately for meter and pump reports. See Settings on page 8 for more information on what report preferences can be set.

1. Click Settings

T.

2. Edit report preferences

| 10                        | DO THIS                                     |
|---------------------------|---------------------------------------------|
| <b>Edit Meter Reports</b> | Click Meter Reports and follow steps below. |
| Edit Pump Reports         | Click Pump Reports and follow steps below.  |

Do This

- 3. Click Edit on the far right
- **4.** You can perform the following actions:

|              | 1        | 44 |
|--------------|----------|----|
| nn           | lication |    |
| $\mathbf{P}$ | HOUGHOIL |    |

Do This To **Select Default Report** From the drop-down list, select the report you want displayed on screen when you view a patient's reports. **Select Default Date** From the drop-down list, select the number of days (14, 30, 90 or custom range) you want included Range in each report. NOTE: The date range cannot be changed for the 14-Day Logbook or Patient Progress Report. It is fixed at 14 days. **Select Reports for** Check the box next to each report you want printed when you choose the batch (multiple reports) **Batch Printing** printing option. The reports are listed under their main function (Summarise, Analyse or Inspect).

5. When finished, click Save

#### **Edit Your Report Options**

You may customise how data is displayed in reports. A list of the options and a description of each one is found on the Report Options link.

- 1. Click Settings
- 2. Click Report Options
- 3. Click Edit to the right of Report Options
- 4. Click the box next to each option you want
- 5. When finished, click Save

#### Patients Tab

The Patients tab allows you to create or link a patient's OneTouch Reveal® account to the clinic, set target ranges for an individual patient, manage devices or other general information for a patient. You can also view reports or batch print reports from this tab.

#### Tasks within the Patients Tab

Find a Patient on page 13

You can find a patient whose OneTouch Reveal® account is already linked to your clinic. You can filter patients by different categories, search for a patient, scroll through and sort the patient list.

#### Patient Tasks within the Patients Tab

The following tasks require you to first find a patient, then click that patient's name from the Patient column. The patient's Profile tab will load. You can leave the patient's Profile by clicking Patient List.

Edit Patient General Information on page 13

You can edit their name, date of birth and other personal information. Once a patient has completed account registration, you will only be able to edit their ID number.

Edit Patient Contact Information on page 14

You can edit their address, phone number and email address. Once a patient has completed account registration, you will not be able to edit their contact information.

Change Patient Glucose Targets on page 14

You can edit the diabetes type and the glucose target ranges for a specific patient. See *Hierarchy of Preferences* on page 38 for more information.

#### Edit Patient Language on page 14

You can choose the language used by the OneTouch Reveal® web application from a list of supported languages in your country. Once a patient has completed account registration, you will no longer be able to change their language.

#### Change Patient Time Slots Schedule on page 14

Some patients may have different target glucose ranges at different times of the day or night. You can choose the name and starting time for each time period here. Once a patient has completed account registration, you will no longer be able to do this task.

#### Remove Patient from Clinic on page 15

You can remove a patient's OneTouch Reveal® account from your clinic. This task will only appear if you are a Clinic Manager.

#### Device Tasks within the Patients Tab

Change the Name of a Patient's Device on page 15

You can edit the name of a patient's device. Once a patient has completed account registration, you will no longer be able to do this task.

#### Remove Patient Device on page 15

You can remove any of the devices currently linked to your patient's OneTouch Reveal® account. Once a patient has completed account registration, you will no longer be able to do this task.

## Report Icon Tasks (1) within the Patients Tab

You can view a patient's report from this tab. First find the patient, then click on that patient's **report icon** (1). Your default report for that patient will be displayed. See *Reports Tab* on page 16 for more information or see *View a Patient's Reports* on page 16 for complete instructions on viewing reports.

#### Patients Tab Task Instructions

#### **Create Patient Account**

You can create a new OneTouch Reveal® account for a patient, which will add that patient to your clinic. Patients can then transfer data from their devices into their OneTouch Reveal® account and have their reports available for their next appointment.

- 1. On the Patients tab, click Add Patient
- 2. Under HCP Disclaimer Consent, click the Patient Consent Form link to load the Patient Consent Form
- 3. When the Patient Consent Form loads, scroll down to the bottom and click the Print link to load a printable PDF version of the Patient Consent Form
- 4. Print the Patient Consent Form using your browser's print dialog, then hand it to the patient for them to complete
- 5. Check the I have read, understand, and agreed to the above disclaimer checkbox
- **6.** Enter the patient's name under Add a New Patient

Additional required information is marked with a red asterisk:

- · Date of Birth
- Diabetes Type
- Gender
- 7. In addition to this information, there are two radio buttons on the Add a New Patient page:
  - Email Address
  - · Mailing Address

**NOTE:** The OneTouch Reveal<sup>®</sup> will default to the **Email Address** option. If the patient does not have an email address, the HCP can click the radio button for **Mailing Address**.

8. After choosing Email Address or Mailing Address and completing all required fields, click Add Patient

The Registration Summary page will load, confirming that the account has been created and that the patient has been added to the clinic.

- 9. Click the Print Registration Summary button so that you may print the patient information and login credentials and hand them to the patient
- 10. After giving the patient the Registration Summary, recommend that the patient complete their registration at home If the patient provided an email address, they will receive an email walking them through this process.

#### Link an existing patient account by clinic code

- 1. Click on the Notification icon to access your pending actions
- 2. Under the Patient Requests section, you will see a list of pending patient requests
- 3. Click Confirm to accept the request
- 4. Add a Patient ID to help identify this patient in your records
- 5. Click Primary Clinician to assign this patient to a healthcare professional
- **6.** Click **SUBMIT** and the patient account will be linked to your clinic
- 7. Click **CANCEL** to decline the request

NOTE: Clinic Users can find their Clinic Code under Settings > My Clinic. Clinic Managers can find the Clinic Code on the Manage Clinic tab.

#### Find a Patient

1. Click Patients

A list of patient names will be displayed.

- 2. Find the patient
  - Search the patient list by typing the patient's name or ID in the Find a Patient box. Then click Submit.
  - · Click Filter List above the Find a Patient box and select checkboxes to narrow down the list of patients by criteria like Diabetes Type, Gender, Avg. BG, and more.
  - Alternatively, you can page through the list of names.

**NOTE:** You can sort the list of patients by clicking on the column headers.

Once you have found the patient, click the patient's name to access the patient's profile, the report icon (1) to view and print reports for that patient.

#### **Edit Patient General Information**

Edit name, suffix, birth date, gender, and patient ID. Please note that some entries are required.

**NOTE:** Once a patient has completed account registration, you will only be able to edit the patient ID.

- 1. Find a Patient on page 13
- 2. Click the patient's name
- 3. Click Edit to the right of General Information
- 4. When finished, click Save

#### **Edit Patient ID**

Edit the ID number for a patient.

- 1. Find a Patient on page 13
- 2. Click the patient's name
- 3. Click Edit to the right of General Information
- 4. Edit the patient's ID number for your practice
- 5. When finished, click Save

#### **Edit Patient Contact Information**

Edit address, phone number and email address.

NOTE: Once a patient has completed account registration, you will no longer be able to do this task.

- 1. Find a Patient on page 13
- 2. Click the patient's name
- 3. Click Edit to the right of Contact Information
- 4. When finished, click Save

#### **Change Patient Glucose Targets**

The OneTouch Reveal® web application has pre-set (default) target ranges that place glucose readings into certain categories. Ranges are used to determine when glucose readings are within or outside the target range and let you know when the glucose is too low or too high. Ranges on most reports include before and after meal, overall range, and specific values for severe hypoglycaemia and hyperglycaemia. The Guest Report target range is pre-set according to national diabetes management guidelines and is not customisable. For all other reports, you can use the default target range values or choose other values.

- 1. Find a Patient on page 13
- 2. Click the patient's name
- 3. Click Edit to the right of Diabetes Care
- **4.** You can perform the following actions:

| То                            | Do This                                                                                                    |
|-------------------------------|----------------------------------------------------------------------------------------------------|
| Select a Primary<br>Clinician | Select a primary clinician from the drop-down list.                                                                                                    |
| Select a Diabetes Type        | Confirm the diabetes type and, if needed, choose a different one from the drop-down list.                                                                                    |
| Use default ranges            | If you want to use the default values, uncheck the box next to <b>Set custom ranges</b> .                                                                                    |
| Use custom ranges             | If you want to use your own target ranges rather than the default values select <b>Set custom</b> ranges.                                                                    |
|                               | Enter the values for your upper and lower limits for <b>Before Meal</b> and <b>After Meal</b> . You can also enter values for a <b>Severe Low</b> and a <b>Severe High</b> . |

5. When finished, click Save

## Edit Patient Language

- 1. Find a Patient on page 13
- 2. Click the patient's name
- 3. Click Edit to the right of Language
- 4. Select language from the drop-down list

NOTE: Only languages supported for your country will be displayed.

NOTE: Once a patient has completed account registration, you will no longer be able to do this task.

5. When finished, click Save

#### Change Patient Time Slots Schedule

A patient's settings in the OneTouch Reveal<sup>®</sup> includes a **Time Slots Schedule** feature that impacts several reports, including the **Patient Summary**, **Data List**, and **Details by Time of Day** reports. The **Time Slots Schedule** divides the day into eight periods: **Overnight**, **Before Breakfast**, **After Breakfast**, **Before Lunch**, **After Lunch**, **Before Dinner**, and **Bedtime**.

Clinic Managers and Clinic Users can edit the starting and ending time of each time slot on the **Profile** tab of an individual settings in OneTouch Reveal<sup>®</sup> Web. They can also edit the names of the time slots themselves.

NOTE: Once a patient has completed account registration, you will no longer be able to do this task.

- 1. Click Settings
- 2. Click Edit to the right of Time Slots Schedule
- 3. The start time for seven of the eight periods will appear as clickable links Click each link to change the start time.
- 4. When you click the link, a drop-down menu appears below the link

You can pick start times in 15-minute increments.

- 5. When you change the start time of one period, the end time of the previous time period will change automatically
- **6.** You can change the start times for the other time slots to your preferred times
- 7. When the Time Slots Schedule is in edit mode, each Name will be an editable text field where you can change the name of the time period
- 8. When you are done updating the time slot start times and names, click Save

#### Remove Patient from Clinic

Only a Clinic Manager can remove a patient's OneTouch Reveal® account from the clinic.

- 1. Find a Patient on page 13
- 2. Click the patient's name
- 3. Click Remove under Remove Patient From Clinic
- 4. Click Confirm

Your patient's OneTouch Reveal® account is removed.

#### Change the Name of a Patient's Device

NOTE: Once a patient has completed account registration, you will no longer be able to do this task.

- 1. Find a Patient on page 13
- 2. Click the patient's name
- 3. Click Devices

All devices linked to the OneTouch Reveal® account are displayed.

- 4. Click Edit to the right of each device you want to re-name
- 5. Enter the new name for each device
- 6. When finished, click Save for each re-named device

#### Remove Patient Device

If a device and its data are no longer being used, you may remove the device from the OneTouch Reveal® web application.

#### **NOTE:**

- Once a patient has completed account registration, you will no longer be able to do this task.
- Once a device is removed, all of its data is also removed and cannot be restored. Removing a device may affect previous patterns and statistics.
- 1. Find a Patient on page 13
- 2. Click the patient's name
- 3. Click Devices

All devices linked to the OneTouch Reveal® account are displayed.

- 4. Click Remove this device to remove a device and all of its data from the OneTouch Reveal® web application
- 5. Click Yes, Remove Device to confirm, or click CANCEL if you do not want the device and its data removed

## Reports Tab

The Reports tab contains information about every OneTouch Reveal® report. It also lets you decide how to view, print and save your reports. The Report Details Overview on page 24 also gives a description of each of the following OneTouch Reveal® reports:

- Patient Summary Report on page 27
- Progress Report and 14-day Logbook on page 28
- Excursion Analysis Report on page 28
- Adherence Analysis Report on page 28
- Integrated Daily View Report on page 28
- Logbook Report on page 29
- *Data List Report* on page 29
- Details by Day of Week Report on page 29
- Details by Time of Day Report on page 29

See *Report Details Overview* on page 24 for more information.

#### Reports Tab Options

View a Patient's Reports on page 16

You can view any patient's reports. The first report displayed for each patient will be your default report, if you have set one, or the Patient Summary report.

View a Different Report on page 17

See a different report than the one currently displayed on the tab.

Change the Date Range for a Report on page 17

You can change the number of days of data (14, 30, 90 days or custom range) you want included in most reports.

Change Options for a Report on page 17

You can change the options for viewing a report, without having to go to the **Report Options** link in **Settings**.

Change the Sort Order for the Logbook Report on page 17

You can choose to have data in the Logbook Report listed by date in ascending or descending order.

Download a Report on page 18

You can print the report you are viewing or have selected, or all of your preferred reports.

Print and Save Reports on page 18

The instructions for each way you can print a report using the OneTouch Reveal® web application. Every printing option available with the OneTouch Reveal® web application generate a PDF that can be printed or saved.

To read a full description of each report, see *Report Details Overview* on page 24. This section also gives information about the patterns that may be generated (see *Pattern Messages* on page 26).

## Reports Tab Options

## View a Patient's Reports

You can view patient reports from either the **Reports** tab or the **Patients** tab. This task gives instructions for both options.

1. Choose from one of two options:

| Do This        | Then This                    |
|----------------|------------------------------|
| Click Reports  | Click the patient's name     |
| Click Patients | Click the <b>report icon</b> |

Your default report is displayed.

- 2. To view a different report, click on the drop-down list next to the name of the current report, then click the report you want to view
- 3. To change the date range for data included in the reports that offer multiple date range views, click the **calendar icon** () next to the current date range

The **Choose a Date Range** box appears, allowing you to set a pre-defined or custom date range for reports. The reports allow you to view 14, 30, or 90 days worth of data or a custom range. If custom is selected, use the calendar to choose the beginning and end dates you want.

**NOTE:** The date range selected will be applied to all reports that allow multiple date range views.

#### View a Different Report

While viewing a report, you can navigate to any other report for the same patient.

- 1. Click the arrow next to the name of the report currently displayed
- 2. From the drop-down menu, select the report you want to view

The new report is displayed.

#### Change the Date Range for a Report

While viewing a report that allows multiple date range views, you can change the date range for the report. The date range is the number of days of data (14, 30, 90 days or custom range) you want included in each report.

1. Click the calendar icon ( ) next to the current date range

The **Choose a Date Range** pop-up screen appears and displays 3 calendar months, with the current month in the middle. Use the arrow buttons if you want your date range to include data from a different 3 month period.

You can perform the following actions:

- 2. Select a 14, 30 or 90 day range
  - a) Select the date range (14 days, 30 days or 90 days)
  - b) In the calendar boxes, click the end date for the range

The selected date range now appears in the calendar as shaded blue boxes.

- 3. Select a custom range
  - a) Select Custom
  - b) In the calendar boxes, click both the start and end dates for the custom range (not to exceed 90 days)

The selected date range now appears in the calendar as shaded blue boxes.

4. When finished, click Apply

## Change Options for a Report

While viewing a report, you can change the report options without having to go to the Report Options link in Settings.

- Click Report Options on the Reports tab
   Only the options that apply to the selected report are displayed. The checked boxes indicate selections made on the Report Options link in Settings.
- 2. Check the box for each option you want and uncheck the box for each option you do not want
- 3. When finished, click Apply

## Change the Sort Order for the Logbook Report

You can choose to have data in the Logbook Report listed by date in ascending or descending order.

- 1. While viewing the Logbook Report, click Sort by date
- 2. From the drop-down list, choose Ascending or Descending

The data in the Logbook Report will be sorted based on your selection.

#### Download a Report

You have the option to download a single report (the one currently displayed or selected) or you can choose to download your preferred set of reports, selected in the Meter Reports and Pump Reports links in Settings.

Click the **Download** report button

A single PDF is created that contains your report that you can view, print and save.

#### Print and Save Reports

Print or save a PDF of any report.

There are several ways to view, print and save reports. Choose from the following options from the Patients tab.

| То                                                     | Do This                                                                                                    |
|--------------------------------------------------------|----------------------------------------------------------------------------------------------------|
| Print Preferred Reports for single patient             | <ul> <li>Click Patients</li> <li>Click the box in the Download column of the patient's name</li> <li>Click Download in the Download Queue, which generates a PDF of the reports</li> </ul>                                                                                                    |
| Print Single Report or Preferred Reports for a patient | <ul> <li>Click Patients</li> <li>Click the report icon (1)</li> <li>If you plan to print a single report, choose the report you want to print from the drop-down list</li> <li>Click Download reports</li> <li>Click Download single report only or all of your preferred reports, which downloads a PDF of the report(s)</li> </ul> |

You can now view, print or save the PDF.

## Manage Clinic Tab

The Manage Clinic tab allows a Clinic Manager to set report preferences for the clinic. A list of Transmitters associated with the clinic can also be viewed under this tab.

NOTE: This tab is only displayed for users designated as Clinic Managers. To designate a Clinic User as a Clinic Manager, see Change Clinic Manager Role on page 22.

For more information about the role of Clinic Manager and setting report preferences for the clinic, please see *OneTouch Reveal* Basics on page 7.

#### Tasks within the Manage Clinic Tab

Edit Clinic Information on page 19

You can edit the clinic's name, phone number and/or fax number.

Select Clinic Language or Unit of Measure on page 19

From the languages available, you can choose the language the OneTouch Reveal® web application will display for your clinic.

In certain countries, you will be able to choose the unit of measure used for the clinic's BG readings.

The following tasks apply to all of the clinic's patients. Once set, these become the default settings for all Clinic Users and Clinic Managers. If a Clinic User or Clinic Manager wants to customise their settings for their patients, they can do so. See Settings on page 8 for more information. A Clinic Manager can also set these preferences for another Clinic User or Clinic Manager. See Clinic Users Tab on page 20 for more information. Their settings would supersede the ones set for the clinic as a whole. For more information about how glucose target ranges and report preferences work, please read *Hierarchy of Preferences* on page

Edit Clinic's Report Preferences on page 19

You can set the report preference for all of the clinic's patients. Under report preferences, you can choose your default report, set a default date range, and choose which reports will be printed when batch printing is selected. The application allows you to set report preferences separately for both meter reports and pump reports. For example, you may choose the Patient Summary Report as your default for meter reports and the Integrated Daily View Report as your default for patients using pumps.

Your default report will be the first report displayed for each of your clinic's patients.

The default date range allows you to select 14, 30, 90 days or custom range. This default will be applied to the data shown in reports that can accommodate your selection.

See Report Details Overview on page 24 for more information on each report.

Edit Clinic's Report Options on page 20

You can edit report options that will be applied to both meter and pump reports for all of the clinic's patients.

## Manage Clinic Tab Task Instructions

These are the instructions for the Profile, Meter Reports, Pump Reports and Report Options links on the Manage Clinic tab.

#### **Edit Clinic Information**

Edit the clinic's name, phone number or fax number.

- 1. Click Manage Clinic
- 2. Click Edit to the right of Clinic Information
- 3. Edit clinic information
- 4. When finished, click Save

#### Select Clinic Language or Unit of Measure

- 1. Click Manage Clinic
- 2. Click Edit to the right of Language
- 3. Select language from the drop-down list

**NOTE:** Only languages supported for your country will be displayed.

- 4. In certain countries you will be able to select the unit of measure applied to all of the BG readings for patients in your clinic Click the radio button for the correct unit of measure or leave this setting unchanged.
- 5. When finished, click Save

## **Edit Clinic's Report Preferences**

Edit preferences for viewing and printing reports.

- 1. Click Manage Clinic
- 2. Edit Meter Reports or Pump Reports preferences

To Do This

**Edit Meter Reports** Click Meter Reports and follow steps below

**Edit Pump Reports** Click **Pump** Reports and follow steps below 4. You can perform the following actions:

Do This To From the drop-down list, select the report you want displayed on screen when you view a patient's **Select Default Report** reports. **Select Default Date** From the drop-down list, select the number of days (14, 30, 90 or custom range) you want included Range in each report. **NOTE:** The date range cannot be changed for the 14-Day Logbook or Patient Progress Report. It is fixed at 14 days. **Select Reports for** Check the box next to each report you want printed when you choose the batch (multiple reports) **Batch Printing** printing option. The reports are listed under their main function (Summarise, Analyse or Inspect).

5. When finished, click Save

#### **Edit Clinic's Report Options**

Edit options for viewing and printing reports.

- 1. Click Manage Clinic
- 2. Click Report Options
- 3. Click Edit to the right of Report Options
- 4. Click the box next to each option you want
- 5. When finished, click Save

#### Clinic Users Tab

The Clinic Users tab allows the Clinic Manager to add Clinic Users, or edit the report preferences or profile of any Clinic User.

**NOTE:** This tab is only displayed for users designated as Clinic Managers. To designate a Clinic User as a Clinic Manager, see *Change Clinic Manager Role* on page 22.

For more information about the role of Clinic Manager and setting report preferences for Clinic Users, please see *OneTouch Reveal Basics* on page 7.

#### Tasks within the Clinic Users Tab

To complete most of these tasks, you must first select a Clinic User.

Add Clinic User Account on page 21

You can add any healthcare professional who needs access to the OneTouch Reveal® web application or patient OneTouch Reveal® accounts.

Select Clinic User on page 22

You can find a Clinic User who has already been added to your clinic. You can search for a Clinic User using the **Find a User** box, page through the Clinic User list, or sort by name.

#### Select Clinic User Tasks

Each of the following tasks are applied to a Clinic User or that Clinic User's patients. Once you select a Clinic User, you can perform any of the following tasks.

Edit Clinic User General Information on page 22

You can edit personal information for a Clinic User, such as name.

Edit Clinic User Contact Information on page 22

You can edit a Clinic User's address, phone number and email address.

Change Clinic User Password on page 22

You can change the OneTouch Reveal® password for any Clinic User.

Change Clinic Manager Role on page 22

You can designate the role of Clinic Manager to any Clinic User or remove that role from a Clinic Manager.

Select Clinic User Language on page 22

From the languages available, you can choose the language the OneTouch Reveal® web application displays for a Clinic User.

Remove Clinic User from Clinic on page 23

You can remove a Clinic User from the clinic and delete that Clinic User's OneTouch Reveal® account.

Edit Clinic User's Report Preferences on page 23

You can set the report preferences for all of a Clinic User's patients. Under report preferences, you can choose the Clinic User's default report, set a default date range, and choose which reports will be printed when batch printing is selected for that Clinic User. The application allows you to set report preferences separately for both meter reports and pump reports. For example, you may choose the Patient Summary Report as your default for meter reports and the Integrated Daily View Report as your default for patients using pumps. The default report will be the first report displayed for each of a Clinic User's patients.

The default date range allows you to select 14, 30, 90 days or custom range. This default range will be applied to the data shown in reports that can accommodate your selection. Exception: The date range of the 14-day Logbook is always 14 days and is not customisable.

See Report Details Overview on page 24 for more information on each report.

Edit Clinic User's Report Options on page 23

Report Options list certain options that will be applied to both meter and pump reports for a Clinic User.

For more information about how report preferences work, please read *OneTouch Reveal Basics* on page 7 and *Hierarchy of Preferences* on page 38.

#### Clinic Users Tab Task Instructions

#### Add Clinic User Account

Create a Clinic User account.

You will be creating the Clinic User's username; once saved, it cannot be changed.

- 1. Click Clinic Users
- 2. Click Add User
- 3. Enter General Information
- 4. Enter Contact Information
- 5. Enter username and password
- **6.** Select a language from the drop-down list
- 7. Select the This User is a Clinic Manager box if you want to give this user Clinic Manager privileges
- 8. When finished, click Save
- 9. Click **Print Registration Summary** to provide instructions for the Clinic User to sign in and complete their registration

The Clinic User account has been created in your clinic. If you need to add another Clinic User, click **Add Another User** and repeat the same steps.

## 1. Click Clinic Users

A list of user names will be displayed.

- 2. Find the user
  - Page through the list of names.

**NOTE:** You can sort the list of names by clicking on the column headers.

- Search the list by typing the user's name or professional ID in the Find a User box. The list of user names will be filtered as you type.
- 3. Click on the user's name

The clinic user's account will be displayed for editing their information or preferences.

#### **Edit Clinic User General Information**

Edit name, suffix, specialty and professional ID.

- **1.** *Select Clinic User* on page 22 The user's profile page is displayed.
- 2. Click Edit to the right of General Information
- 3. When finished, click Save

#### **Edit Clinic User Contact Information**

Edit address, phone number and Email address.

- 1. Select Clinic User on page 22
- 2. Click Edit to the right of Contact Information
- 3. When finished, click Save

#### Change Clinic User Password

The password must be between 8-16 characters and must contain at least one letter and at least one number.

- 1. Select Clinic User on page 22
- 2. Click Edit to the right of Password
- 3. Change the password

You do not need the current password, but you will need to type the new password twice.

- 4. When finished, click Save
- 5. Click **OK** to close the confirmation window

## Change Clinic Manager Role

Assign or remove the Clinic Manager role.

- 1. Select Clinic User on page 22
- 2. Click Edit to the right of User Role
- 3. Click the This user is a Clinic Manager box

A checked box means this Clinic User is now a Clinic Manager. An unchecked box means that this Clinic User is not a Clinic Manager.

4. When finished, click Save

## Select Clinic User Language

- 1. Select Clinic User on page 22
- 2. Click Edit to the right of Language
- 3. Select language from the drop-down list

**NOTE:** Only languages supported for your country will be displayed.

4. When finished, click Save

#### Remove Clinic User from Clinic

NOTE: Before removing a user from the clinic, you must reassign their patients to another user.

- 1. Select Clinic User on page 22
- 2. Click Remove
- 3. Use the drop-down list to assign patients to another Clinic User
- 4. Click Yes

The Clinic User has been removed and all of the patients have been assigned to the chosen Clinic User.

#### Edit Clinic User's Report Preferences

Edit reports for viewing and printing.

- 1. Select Clinic User on page 22
- **2.** Edit report preferences

| To                        | Do This                                     |
|---------------------------|---------------------------------------------|
| <b>Edit Meter Reports</b> | Click Meter Reports and follow steps below. |
| <b>Edit Pump Reports</b>  | Click Pump Reports and follow steps below.  |

- 3. Click Edit
- **4.** You can perform the following actions:

| To                                   | Do This                                                                                                    |
|--------------------------------------|----------------------------------------------------------------------------------------------------|
| Select Default Report                | From the drop-down list, select the report you want displayed on screen when you view a patient's reports.               |
| Select Default Date<br>Range         | From the drop-down list, select the number of days (14, 30, 90 or custom range) you want included in each report.        |
|                                      | <b>NOTE:</b> The date range cannot be changed for the 14-Day Logbook or Patient Progress Report. It is fixed at 14 days. |
| Select Reports for<br>Batch Printing | Check the box next to each report you want printed when you choose the batch (multiple reports) printing option.         |
|                                      | The reports are listed under their main function (Summarise, Analyse or Inspect).                                        |

5. When finished, click Save

## **Edit Clinic User's Report Options**

Edit options for viewing and printing reports.

- 1. Select Clinic User on page 22
- 2. Click Report Options
- 3. Click Edit to the right of Report Options
- 4. Click the box next to each option you want
- 5. When finished, click Save

## Chapter

4

## Report Details

## Report Details Overview

The Report Details section provides a description for each report and an overview of the colours and symbols, pattern messages and footnotes that may appear in reports. When reports are printed, additional information such as patient identification, patient target ranges and serial number for the device are included. One Touch Reveal® reports contain data from patient devices such as glucose meters and insulin pumps. All of the topics in this section contain information that will add to the understanding of reports.

NOTE: Depending upon the patient's data, the reports may appear different from the examples shown in this manual.

#### **Topics in Report Details**

Colours and Symbols in Reports on page 24

One Touch Reveal® reports use a variety of formats to present data, including graphs, charts, tables and text. Colours and Symbols are used in presenting this data. See *Colours and Symbols in Reports* on page 24 for more information.

Pattern Messages on page 26

The application identifies patterns and generates messages in the Patient Summary, Excursion Analysis, Adherence, Details by Time of Day and Details by Day of Week reports. See *Pattern Messages* on page 26 for more information.

**NOTE:** Pattern messages are only generated when there is at least one glucose reading generated within the reportable range by a device.

Footnotes in Reports on page 27

Under certain conditions, reports will contain footnotes. The footnotes provide additional explanatory text that is used to help understand the reports and the content. See *Footnotes in Reports* on page 27 for more information.

#### Report Descriptions

The OneTouch Reveal® web application provides nine reports that support assessment of glucose monitoring and insulin delivery. A description of each report is also included in this section.

- Patient Summary Report on page 27
- Progress Report and 14-day Logbook on page 28
- Excursion Analysis Report on page 28
- Adherence Analysis Report on page 28
- Integrated Daily View Report on page 28
- Logbook Report on page 29
- Data List Report on page 29
- Details by Day of Week Report on page 29
- Details by Time of Day Report on page 29

## Colours and Symbols in Reports

OneTouch Reveal® reports use a variety of formats to present data, including graphs, charts, tables and text. Most OneTouch Reveal® reports are organised into sections. At the top of every section is a legend for any symbol that might be used. Not all symbols are used in all reports. Different colours are also used in reports when displaying reports on screen or when

printing in colour. Colours may vary slightly between on-screen and printed reports. As a reference, here are the colours and symbols used in most reports.

Table 5: Colours and Symbols in Reports

| Property                     | Symbol         |
|------------------------------|----------------|
| Untagged                     | ▲ Above Target |
|                              | ▲ In Target    |
|                              | ▲ Below Target |
| BG Before Meal               | O Above Target |
|                              | O In Target    |
|                              | O Below Target |
| BG After Meal                | Above Target   |
|                              | ■ In Target    |
|                              | Below Target   |
| Average BG                   |                |
| Overall Targets              |                |
| BG 25th Percentile           |                |
| BG 75th Percentile           |                |
| Carbohydrates                | •              |
| Insulin                      |                |
| Insulin with BG Correction   |                |
| Insulin with Meal Correction |                |
| Insulin with Both Correction | ▼              |
| Insulin with No Correction   | ×              |
| Bolus Override up            | <u>†</u>       |
| Bolus Override down          | ↓              |
| Temp Basal                   | Т              |
| Suspend                      | //             |
| Resume                       | >              |
| Fill Cannula                 | F              |
| Prime                        | Р              |
| Pattern                      | <u>y</u>       |

## Pattern Messages

Pattern messages list the glucose monitoring and insulin delivery patterns that were detected from patient device data. Pattern messages appear in the Patient Summary, Excursion Analysis, Adherence, Details by Time of Day and Details by Day of Week reports.

#### NOTE:

- Pattern messages are only generated when there is at least one glucose reading generated within the reportable range by a
  device
- Pattern messages should only be used as a guide and not as the only reason for making medical decisions. The hypoglycaemic and hyperglycaemic thresholds used in the OneTouch Reveal® web application may be customised.
- Be aware that the following actions may affect previous patterns and statistics identified:
  - Changing the target glucose range
  - Removing or adding a device (this also removes or adds the device's data)
  - Making changes in meal tags on glucose readings
  - · Selecting different date ranges to view data

For some patterns to be identified, a minimum number of data points is needed before a message will appear. The number of required points varies by pattern. Certain messages will be prioritised over others so not all messages will appear, even when triggered. For instance, hypoglycaemia is prioritised over hyperglycaemia and some reports display a maximum of three pattern messages.

NOTE: Manually entered data will not be included in calculations used to generate pattern messages.

Pattern Messages are grouped into six message categories:

- Hypoglycaemia Messages
- Hyperglycaemia Messages
- · Variability Messages
- Comparative Analysis Messages
- · Adherence Messages
- Testing, Dosing, and Data Patterns Messages

In addition, there are select diabetes risk statistics that are available as an option, consisting of the following:

- Average Daily Risk Range (ADRR)
  - ADRR is a measure of blood glucose variability and is predictive of both hypoglycaemia and hyperglycaemia. In addition to HbA1c, measures of glucose variability are used in clinical practice to help assess and improve glycemic control.
  - In order for the ADRR algorithm to measure glucose variability a minimum of 14 days' worth of glucose values with at least 3 glucose values per day is needed within a 30-day period. ADRR uses a scale of 0-60. A measurement of 0-20 represents a low risk of glucose variability, a measurement of 21-40 represents a medium risk, and a measurement of 41-60 represents a high risk.
- Low Blood Glucose Index (LBGI)
  - LBGI is a measure of the risk of severe hypoglycaemia, which has been identified in clinical studies as a barrier to optimal
    diabetes control. The higher the LBGI value, the higher the risk for future severe hypoglycaemia. The LBGI score increases
    with the frequency and/or extent of low blood glucose values.
  - An LBGI score of less than or equal to 1.1 indicates minimal risk for hypoglycaemia, a score above 1.1 through 2.5 indicates low risk, a score above 2.5 through 5.0 indicates moderate risk and a score greater than 5.0 indicates high risk.
- High Blood Glucose Index (HBGI)
  - HBGI is a measure of the risk of hyperglycaemia. The higher the HBGI value, the higher the risk for future hyperglycaemia.
  - An HBGI score of 4.5 or less indicates low risk for hyperglycaemia, a score above 4.5 through 9.0 indicates a moderate risk, and a score above 9.0 indicates a high risk.

**NOTE:** In OneTouch Reveal<sup>®</sup> these risk statistics are only applicable to glucose values from blood glucose results from a meter, and not from continuous glucose monitoring.

Sources: Kovatchev BP et al Diabetes Care 29:2433-2438, 2006; Kovatchev BP Scientifica (Cairo). 2012;2012:283821; Kovatchev B and Cobelli C Diabetes Care 39:502-510, 2016;

In order to activate and display these risk statistics:

- 1. Go to Settings
- 2. Click on Report Options
- 3. Select Display Risks

## Footnotes in Reports

Under certain conditions, reports will contain footnotes that provide additional information to help understand the reports and their content. This table includes the footnotes and the reasons the footnote was generated.

**Table 6: Footnotes** 

| Footnote                                                                                                    | Reason for Footnote                                                                                          |
|----------------------------------------------------------------------------------------------------|----------------------------------------------------------------------------------------------------|
| Glucose readings above the device's maximum have been displayed as HIGH.                                                                                                    | Generated when the report contains glucose data above a particular device's defined measurement range.       |
| Depending on the maximum value allowed for a device, graphs and statistical calculations use a maximum value for glucose reported as "HIGH." The value is the maximum allowed value for the device + 1 mg/dL. Consult the Owner's Booklet for your device to determine the maximum allowed value. | Generated when the report contains glucose data above a particular device's defined measurement range.       |
| Depending on the minimum value allowed for a device, graphs and statistical calculations use a minimum value for glucose reported as "LOW." The value is the minimum allowed value for the device - 1 mg/dL. Consult the Owner's Booklet for your device to determine the minimum allowed value.  | Generated when the report contains glucose data below a particular device's defined measurement range.       |
| Meal flags may not be accurate if the meter clock was incorrect or if meal slots have not been adhered to by the patient.                                                                                                    | Generated when a report contains data from certain OneTouch® meters. Consult your device's Owner's Booklet.  |
| This report contains data from a device whose date and/or time setting was more than 15 minutes out of synchronisation with the system clock at the time of data transfer. This could affect the accuracy of the reports.                                                                         | Generated when a discrepancy is detected between the device clock and the system clock during data transfer. |
| This report contains insulin data from multiple meters or pumps, which may impact the accuracy of the content due to possible redundant entries.                                                                                                    | Generated when a report contains insulin data from multiple devices for a patient.                           |
| This reporting period contains insulin data from a meter and a pump. Insulin data from the meter have been excluded from this report, which may impact the accuracy of the content.                                                                                                    | Generated when a report contains insulin data from at least one pump and at least one meter.                 |

## Patient Summary Report

An overview of glucose patterns and excursions, testing and dosing regimens, and key comparative statistics for a selected date range.

This report allows for a 14 day, 30 day, 90 day or custom date range.

#### What this report contains

- · Patterns in the patient's glucose data
- Comparative Statistics to view glycaemic control in the current reporting versus the previous reporting period for the following:

- · overall glucose average
- lowest value
- · highest value
- standard deviation (if selected)
- interquartile ranges (if selected)
- Glucose Excursions providing the percentage of readings above, below and within the target range
- Patient's glucose plotted by time of day
- · Monitoring and Dosing Statistics

## Progress Report and 14-day Logbook

This is a version of the report your patient sees on their OneTouch Reveal® mobile app, showing a progress overview, including averages by month and 14-day logbook.

#### What this report contains

- 14 Day Overview vs Previous Period
- · Readings and Averages Trendline
- 4 Most Recent Patterns
- · Readings and Averages by Month
- Logbook Overview

## **Excursion Analysis Report**

An overview of excursions, or blood sugar readings that are above or below the patient's **Target Ranges**, as well as variability patterns.

This report allows for a 14 day, 30 day, 90 day or custom date range.

#### What this report contains

- · A graph of overall excursions
- · A graph of excursions by time of day
- · A graph of excursions by day of week

## Adherence Analysis Report

An overview of adherence data to glucose testing and pump activities.

This report allows for a 14 day, 30 day, 90 day or custom date range.

#### What this report contains

- · High and low glucose excursions
- Time and dose of insulin delivered by bolus

## **Integrated Daily View Report**

A time of day view of glucose readings, carbohydrate intake and insulin dose data.

This report allows for a 14 day, 30 day, 90 day or custom date range.

#### What this report contains

Integrates the data from blood glucose meters and compatible devices together in a time of day view

## Logbook Report

The Logbook Report combines BG readings, bolus doses, and other events in a table. Each column of the Logbook Report table represents one hour (there are two cycles of 12 to 11, one for AM hours, and one for PM). The rows of the table represent the day of week and date, but each of these days is further subdivided by rows that display data such as BG levels, basal insulin doses, and bolus insulin doses.

This report allows for a 14 day, 30 day, 90 day or custom date range.

#### What this report contains

- · A view of glucose readings by time of day
- Several statistics, including the following:
  - · Average glucose value
  - · Total insulin intake
  - · Total carbohydrate data

## **Data List Report**

A comprehensive list of all events for a selected date range.

This report allows for a 14 day, 30 day, 90 day or custom date range.

#### What this report contains

- An extensive list of data captured by the device, that can be sorted by the following:
  - · date recorded or in the order readings were taken
  - result type
  - · serial number

## Details by Day of Week Report

A summary of glucose, insulin and carbohydrate intake by day of week for a selected date range.

This report allows for a 14 day, 30 day, 90 day or custom date range.

#### What this report contains

- · Graphs of glucose by day of week
- Key statistics for each day of the week, including the following:
  - · Highest value
  - · Lowest value
  - · Median value
  - Average glucose value
  - · Standard deviation
  - Total number of glucose readings
- Graphs of insulin dosing and carbohydrate intake data by day of week
- · Insulin statistics for each day of the week

## Details by Time of Day Report

A summary of glucose, insulin and carbohydrate intake by time of day for a selected date range.

This report allows for a 14 day, 30 day, 90 day or custom date range.

## What this report contains

- Graph of glucose by time of day
- Key statistics for each time period throughout the day, including the following:
  - · Highest value
  - Lowest value
  - Median value
  - Average glucose value
  - Standard deviation
  - Total number of glucose readings
- Graphs of insulin dosing and carbohydrate intake data by time of day
- Insulin and carbohydrate intake statistics for each time period throughout the day

## Chapter

# 5

## **Data Transfer**

#### **Data Transfer**

The OneTouch Reveal® web application uses data collected from one or more supported devices to generate reports. Two options are available to transfer data from a supported device: Data Transfer Tool or Transmitter. To transfer data using the Data Transfer Tool, you must first install the Data Transfer Tool.

Once you have signed in to the OneTouch Reveal® web application, a link to download and install the Data Transfer Tool can be found on the top right of the screen.

To transfer data using the Transmitter, you must first plug the Transmitter into a power outlet.

**NOTE:** For a complete list of supported devices, please click on the following link:

OneTouchReveal.co.in/support/en\_IN/

While the OneTouch Reveal® app uses end-to-end authentication and encryption protocols to secure your information, do not use any other cables, devices, or means to transfer data.

## Install the OneTouch Reveal® Data Transfer Tool

The Data Transfer Tool provides a way to transfer data from a supported device to the OneTouch Reveal® web application and must be installed before you can transfer data.

**NOTE:** You must have a OneTouch Reveal® account to use the Data Transfer Tool.

**Installation Instructions:** 

- 1. Sign in to your OneTouch Reveal® account
- 2. Click the Data Transfer Tool link

It is located at the top right corner of every screen.

- 3. Follow the prompts to complete installation
- 4. Be sure that a OneTouch® USB cable is not connected to your computer and click OK
- 5. Follow the on-screen instructions to complete the installation

  A pop-up screen will appear when the installation is complete. If desired, check Create a Desktop Icon to place a shortcut on your desktop. You can also choose to launch the Data Transfer Tool when you start your computer.
- 6. Click Finish

**NOTE:** After installation, you may be prompted to re-start your computer.

## Transfer Data from a Device Using the Data Transfer Tool

You can only transfer data to the OneTouch Reveal® web application from a supported device. For a complete list of supported devices, connection instructions, and other information about each device, click on the following link: *OneTouchReveal.co.in/support/en IN/*. Be sure you are using the correct cable for the device to transfer data.

1. Connect the device to your computer, using the appropriate cable

Open the OneTouch Reveal<sup>®</sup> Data Transfer Tool and select **Find My Device**. The OneTouch Reveal<sup>®</sup> Data Transfer Tool will search for the device. When the device is found, a confirmation screen will appear.

- 2. Sign in to the OneTouch Reveal® web application using your username and password

  This step will be skipped if you provided this information previously and chose to remember your sign-in information.
- 3. Click Confirm to transfer data

#### NOTE:

- If the time set in the device and in the computer differ by more than 15 minutes, a pop-up screen will prompt you to synchronise them. Click **Yes** if you want the device time to match the computer time. This screen will not appear if you choose to always synchronise them on the **Settings** tab.
- When data is being transferred, you can click **CANCEL** at any time to stop the transfer of all data for any reason. Data is stored in the OneTouch Reveal<sup>®</sup> web application only once the data transfer is fully completed.
- 4. A pop-up screen appears when the transfer is complete, with options to view the Patient's reports or assign the device

#### **Data Transfer Tool Menu**

You can access the most commonly used Data Transfer Tool settings by right clicking the Install Data Transfer Tool icon ((a)) in the system tray (PC) or menu bar (Mac).

#### Settings

Clicking Settings will open the Data Transfer Tool's Settings, Sign-in Info, Devices and Help tabs. See *Customise the Data Transfer Tool Settings* on page 33 for instructions on changing these settings.

#### Find My Device

When you select **Find My Device**, the Data Transfer Tool will begin searching for a supported device that is connected to your computer using the appropriate cable.

#### Device Communication Settings

If Disable automatic device detection is not selected under Device Communication Settings on the Settings tab, the Data Transfer Tool will automatically search for a device.

#### View logs

When you select **View logs**, you see technical information regarding a data transfer.

#### Clear Device

The Data Transfer Tool can be used to clear the stored data from some supported devices. See *Clear Device Using Data Transfer Tool* on page 33 for instructions.

#### Help

Provides a link to this User Manual and other contact information for assistance.

#### Exit

Closes the Data Transfer Tool application.

## Clear Device Using Data Transfer Tool

The Data Transfer Tool can be used to clear the data stored in some supported devices. For a list of devices and their ability to have data cleared, please, click on the following link: *OneTouchReveal.co.in/support/en IN/*.

Once cleared, the data from the device that was previously uploaded through the **Data Transfer Tool** will only be available through the OneTouch Reveal<sup>®</sup> web application.

- Connect the device to your computer, using the appropriate cable
   Open the OneTouch Reveal<sup>®</sup> Data Transfer Tool and select Find My Device. The OneTouch Reveal<sup>®</sup> Data Transfer Tool
   will search for the device. When the device is found, a confirmation screen will appear.
- 2. Right-click the Data Transfer Tool icon ( ) in your system tray (PC) or menu bar (Mac)
- 3. Click Clear Device on the pop-up menu
- 4. Click Clear Device to permanently clear data from the device A pop-up screen will confirm the data is being cleared.
- 5. Click **OK** to close the confirmation message

## **Customise the Data Transfer Tool Settings**

The Data Transfer Tool is installed with default settings that you can customise by opening the Data Transfer Tool and changing the Settings, Sign-in Info, Devices and Help tabs.

#### Settings tab

On the **Settings** tab you can customise these options:

- Select Go to the OneTouch Reveal® web application after every transfer if you want the Data Transfer Tool to open your default browser and log you into the OneTouch Reveal® web application after a successful data transfer.
- Select **Show startup screen** to display the startup screen whenever the Data Transfer Tool starts.

You can use the **Device Communication Settings** to configure the Data Transfer Tool's ability to automatically find a supported device when it is connected to your computer.

- Select **Disable automatic device detection** if you do not want the Data Transfer Tool to automatically find a device when you connect it to your computer using the appropriate cable.
- Use the arrows or type a number into the Poll Interval field to specify how often the Data Transfer Tool will search for a
  connected device.
- Use the **Port** drop-down list if you want to specify the port to be used for the device connection. Select **Auto Search** if you want the Data Transfer Tool to search all available ports for a connected device.
- Use the **Clock Synchronisation Settings** to choose whether you want to automatically set the device's time to the computer's system time when the difference is more than 15 minutes.

#### Sign-in Info tab

You can configure the Data Transfer Tool to sign you into the OneTouch Reveal® web application without entering your username or email address and password each time you transfer data. To enable automatic sign-in, check the box and enter the required **Username** and **Password** information.

#### Devices tab

On the **Devices** tab, you can select the devices you use.

The **Help** tab provides a link to this User Manual and other contact information for assistance.

## Transfer Data from a Device Using a Transmitter

The following steps outline the process of transferring data using a Transmitter.

- 1. Connect the device to your Transmitter, using the appropriate cable
- 2. Transmitter will now automatically transfer data
- 3. Sign into your account in the OneTouch Reveal® web application

## **Assign Patient Device**

For a device that is recognised to be that of an existing Patient within your clinic, the data will automatically be assigned to that Patient.

If a device is not recognised to be that of an existing Patient within your clinic, a Notification icon will appear in your header of the OneTouch Reveal<sup>®</sup> web application. Click on the icon for the option to assign the device to a new Patient. Once assigned, the Patient's data will be stored in the OneTouch Reveal<sup>®</sup> web application.

## Create Guest Report Without Assigning Patient Device

OneTouch Reveal<sup>®</sup> web application allows you to create a Guest Report without assigning the device to a patient account. You may download these reports until the data is cleared from the queue or until 48 hours after data upload, but the data is not stored in OneTouch Reveal<sup>®</sup> web application permanently until it is assigned to a Patient. The date range for a Guest Report will always be the last 14 days. Neither the date range nor the glucose target range is customisable.

To create the Guest Report:

- 1. Connect your patient's device to your computer
- 2. Open the Data Transfer Tool and select Find My Device
- 3. Click Open Web Application after data is finished uploading
- 4. In the application, click on the Notification icon in the header of the Patients tab or Devices to be Assigned in the notification bar
- 5. Click Create Guest Report to see report options

## Chapter

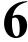

## Resources

#### Resources

This section contains additional information that may be helpful.

## Glossary

This Glossary defines the terms used in the OneTouch Reveal<sup>®</sup> web application and its User Manual as well as some common health terms associated with diabetes.

#### Adherence Analysis Report

A OneTouch Reveal® report that provides an overview of adherence data to glucose testing and pump activities, for a selected date range.

#### Average Daily Risk Range (ADRR)

A measurement of the variability in blood glucose fluctuations. The range uses a scale of 0-60. A measurement of 0-20 represents a low risk, a measurement of 21-40 represents a medium risk, and a measurement of 41-60 represents a high risk.

#### Average Glucose

The arithmetic mean calculated for a set of blood sugar readings.

#### Basal dose

The continuous amount of insulin the body needs throughout the day.

#### Blood Sugar or Blood Glucose (BG)

Refers to sugar (glucose) results taken from a blood sample. "Blood Sugar", "Blood Glucose" or its abbreviation (BG) are used in reports to identify these results.

#### **Bolus dose**

The additional units of insulin needed to cover carbohydrate intake, or to correct a high glucose level.

#### Cannula

A flexible tube that is inserted into a body cavity, duct or vessel to drain fluid or administer a substance such as a medication (e.g., insulin).

#### Continuous Glucose Monitoring (CGM)

A monitoring system that measures glucose in the body fluid under the skin on a nearly continuous basis via a sensor that is inserted through the skin or implanted under the skin.

## Clinic Manager

A role within the OneTouch Reveal® web application with unrestricted access to all application functions.

#### Clinic User

A role within the OneTouch Reveal® web application with more limited access to application functions.

#### Coefficient of Variation

The coefficient of variation (CV) is defined as the ratio of the standard deviation (SD) to the mean (average), expressed as a percentage: %CV=100 X SD/Mean.

#### **Data List Report**

A OneTouch Reveal® report that provides a tabular view of all data captured by the device for a selected date range, displayed in chronological order.

#### Data record

A unit of information in the OneTouch Reveal® web application, such as a glucose reading, insulin dose or other information (e.g., name).

#### Date range

The number of days of data (14, 30, 90 days or a custom range) contained in each OneTouch Reveal® report, unless otherwise noted.

#### Default Report

The OneTouch Reveal® report shown first by default for each patient. The default report can be set by each Clinic User.

#### **Defaults**

Refers to target glucose ranges or report options that are pre-set in the OneTouch Reveal® web application.

#### Details by Day of Week Report

A OneTouch Reveal<sup>®</sup> report that provides a summary of glucose readings, insulin and carbohydrate intake by day of week, for a selected date range.

#### Details by Time of Day Report

A OneTouch Reveal® report that provides a summary of glucose readings, insulin and carbohydrate intake by time of day, for a selected date range.

#### **Device**

A product that is a source of diabetes data that can be shared with the OneTouch Reveal® web application.

#### **Device Serial Number**

An unique number that is stored in the memory of each glucose monitoring device. The OneTouch Reveal® web application retrieves the device serial number when transferring glucose data so that it can keep track of the device from which the data originated.

## **Excursion Analysis Report**

A OneTouch Reveal® report that provides a listing of hyperglycaemia, hypoglycaemia, variability and pump patterns, for a selected date range.

#### **Footnotes**

Messages that appear on the bottom of OneTouch Reveal® reports that communicate additional information.

#### **Guest Report**

A OneTouch Reveal® feature that allows you to download reports without having assigned the device to a patient. The date range for the Guest Report will always be the last 14 days. The target range is pre-set according to national diabetes management guidelines. Neither the date range nor the glucose target range is customisable.

#### High Blood Glucose Index (HBGI)

A measure for estimating hyperglycaemia risk. A score of 4.5 or less indicates low risk, a score above 4.5 through 9.0 indicates a moderate risk, and a score above 9.0 indicates a high risk.

#### HIGH blood glucose readings

When "HIGH" (or "HI") appears in a report in all capital letters it refers to glucose readings above the reportable range of the glucose monitoring device.

#### Hyperglycaemia

A state when a patient has a very high blood sugar level. The clinical definition of hyperglycaemia is a blood sugar level above 180 mg/dL.

#### Hypoglycaemia

A state when a patient has a very low blood sugar level. The clinical definition of hypoglycaemia is a blood sugar level below 70 mg/dL.

#### Integrated Daily View Report

A time of day view of glucose readings, carbohydrate intake and insulin dose data.

#### Inter-Quartile range (IQR)

The distance between the 75th percentile and the 25th percentile. The IQR is essentially the range of the middle 50% of the data. Because it uses the middle 50%, the IQR is not affected by outliers or extreme values. The greater the distance between the 25th and 75th percentiles indicates higher variability in the data.

#### Logbook Report

A OneTouch Reveal® report that lists glucose readings, pump, carbohydrate intake and insulin data in columns by time of day, for a selected date range.

## Low Blood Glucose Index (LBGI)

A measure for estimating hypoglycaemia risk. A score of less than or equal to 1.1 indicates minimal risk, a score above 1.1 through 2.5 indicates low risk, a score above 2.5 through 5 indicates moderate risk and a score greater than 5.0 indicates high risk.

#### LOW blood glucose readings

When "LOW" (or "LO") appears in a report in all capital letters, it refers to glucose readings below the reportable range of the glucose monitoring device.

#### Median

The middle value in a data set (taken as the average of the two middle values when the sequence has an even number of values).

#### Patient Summary Report

A OneTouch Reveal® report that provides an overview of glucose patterns and excursions, testing and dosing regimens, and key comparative statistics for a selected date range.

## Pattern Messages

Messages that appear in OneTouch Reveal® reports that may help you identify trends in patient data.

#### **PDF**

A document format (portable document format) that can be opened and viewed using Adobe® Reader®.

#### Poll Interval

The time between the polling sessions. Polling sessions are used by the software to look for connected devices on the computer.

#### Progress Report and 14-day Logbook

This is a version of the OneTouch Reveal<sup>®</sup> report your patient sees on their mobile app showing a progress overview including averages by month and a 14-day logbook.

#### **Settings**

Customise OneTouch Reveal® reports to meet your needs.

#### Schedule

A 24-hour day divided into eight time periods that can be customised to meet an individual's personal daily routine.

#### Standard Deviation (SD)

A measure of dispersion; i.e., how much the glucose data in a certain set are scattered around the mean. A low standard deviation means that the glucose readings are tightly clustered, and a high standard deviation means that they are widely scattered.

#### Tags

A note that is attached to a reading to further identify the data. The tag may indicate that the reading is a Before Meal, After Meal, Fasting or Bedtime reading.

#### Target Range

The range (within upper and lower limits) of preferred glucose levels.

#### **Time Period**

The eight periods within a 24-hour period used to organise data transferred to the OneTouch Reveal® web application.

#### **Tooltip**

Additional information that appears when moving the mouse cursor over a text field or icon. Not all text fields or icons have tooltip information.

#### Transfer

The procedure that moves data from a device to the OneTouch Reveal® web application.

#### **Transmitter**

Hardware used for transferring data to the OneTouch Reveal® web application from a diabetes device.

#### Unit of measure

Refers to mg/dL. Glucose readings are reported in mg/dL.

## **Supported Devices**

For a complete list of supported devices, please click on the following link: *OneTouchReveal.co.in/support/en\_IN/*. You can transfer data from all listed devices and connection instructions are also provided under this page. This also serves as a reference for the features and functions available for each supported device.

To find a list of devices that are supported by the OneTouch Reveal<sup>®</sup> web application, right click the Data Transfer Tool icon (o) in the system tray (PC) or menu bar (Mac). Select **Settings** then **Devices**. You can then see a list of devices that are supported in your country.

## **Hierarchy of Preferences**

If no preferences are set for glucose target ranges and reports, the OneTouch Reveal® web application default settings will be used.

Each Clinic User can set preferences for glucose target ranges for a specific patient. That specific patient's preferences will then be used and will show as a custom setting.

| How preferences are set                                        | Which preferences are used                                                                                                    |
|----------------------------------------------------------------|----------------------------------------------------------------------------------------------------|
| No preferences set.                                            | The OneTouch Reveal® web application defaults.                                                                                                    |
| Clinic User sets custom preferences for an individual patient. | Overrides the OneTouch Reveal® web application defaults, the clinic defaults (if set) and the Clinic User defaults (if set) and becomes the custom setting for the individual patient. |

## **Troubleshooting**

Use this troubleshooting section if you experience difficulty using the OneTouch Reveal® web application or the transfer of data. The troubleshooting section lists the most common problems and solutions. If you are not able to resolve the issue, try refreshing your browser. If the issue remains, please email contact.in@onetouch.com or call 1800 225544 for OneTouch Reveal® technical support.

# Unable to transfer data from a device to the OneTouch Reveal<sup>®</sup> Web Application via the Data Transfer Tool

If communication fails between the device and the OneTouch Reveal® web application, check the following:

- Make sure you have the OneTouch Reveal<sup>®</sup> Data Transfer Tool installed. The Data Transfer Tool must be installed in order to transfer data from a supported device to the OneTouch Reveal<sup>®</sup> web application. See *Install the OneTouch Reveal Data Transfer Tool* on page 31 for more information.
- Make sure that the cable used to transfer data is connected securely to your computer and to the device.
- Make sure you have the cable recommended by the device manufacturer for transferring data. See the Owner's Booklet for the device for more information.
- Make sure you are transferring data from a supported device. For a complete list of supported devices, click on the following link: *OneTouchReveal.co.in/support/en IN/*.
- Make sure the device is set to transfer data. As a general guideline, most meters need to be turned off to transfer data. For a complete list of supported devices, click on the following link: OneTouchReveal.co.in/support/en\_IN/.
- Make sure the OneTouch Reveal<sup>®</sup> Data Transfer Tool is set to automatically find the device. See *Customise the Data Transfer Tool Settings* on page 33 for more information.
- Select **Find My Device** from the menu of the Data Transfer Tool to actively search for the device. This menu appears when you right-click on the Data Transfer Tool icon. See *Data Transfer Tool Menu* on page 32 for more information.

## Unable to access the OneTouch Reveal® Web Application

If you are unable to access the OneTouch Reveal® web application, check the following:

- The OneTouch Reveal® web application may temporarily be unavailable. If this is the case, a message will appear notifying you to try to sign in again in a few minutes. If the problem persists, contact Customer Care. See *Technical Support* on page 5 for contact information.
- A firewall might be preventing you from accessing the site. Contact your computer support personnel or contact Customer Care. See *Technical Support* on page 5 for contact information.

## Unable to link patient account

If you are unable to link to a patient's OneTouch Reveal® account, verify that the patient has an active OneTouch Reveal® account.

## No data appears in OneTouch Reveal® reports

It's possible that data may appear to be missing (e.g., no data available) when viewing or printing reports over a given date range. Reasons data may appear to be missing include:

- You selected a report date range in which insufficient data exists. Select a new date range for the report.
- Data was removed during or after data was transferred. When the date in the device is set incorrectly (e.g., there are readings with timestamps with future dates), the OneTouch Reveal® web application provides the option to remove those data points with the inaccurate timestamps. Please check the date setting in the device and review the *Data List Report* on page 29.

Your web browser and version of Adobe Acrobat Reader must be listed under Software Requirements on *OneTouchReveal.co.in/support/en\_IN/*. You may receive a message from your web browser or the Adobe<sup>®</sup> Reader<sup>®</sup> when you are using an unsupported version.

# You have forgotten your password and cannot sign in to the OneTouch Reveal® Web Application (locked account)

An account is locked when you make five attempts to sign in with an invalid username and password combination. The system will lock the account for 15 minutes. Then, you can attempt to sign in again. A valid username and password combination must be entered to access the account.

If you forgot your password, the OneTouch Reveal<sup>®</sup> sign-in page includes the **Forgot your password?** link. Click the link and enter the email address you provided when you created your account. The OneTouch Reveal<sup>®</sup> web application will send you an email. Follow the instructions in the email to reset your password.

## **About**

© 2018–2021 LifeScan IP Holdings, LLC.

AW# 07243101G

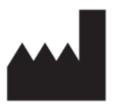

Manufactured by: LifeScan Europe GmbH Gubelstrasse 34 6300 Zug Switzerland

Patent: https://www.onetouch.com/patents

The OneTouch Reveal® software program is copyrighted. A download or purchase of the software does not act to grant a licence to use for any other LifeScan product.

Rev. Date: 09/2021

# Index

| A                                                                                                    | Edit clinic user general information 20, 22<br>Edit clinic user report options 21, 23                                                                                                    |
|----------------------------------------------------------------------------------------------------|----------------------------------------------------------------------------------------------------|
| Add clinic user account 20, 21                                                                                                    | Edit clinic user report preferences 21, 23                                                                                                    |
| Adherence Analysis Report 28                                                                                                    | Edit glucose targets 14                                                                                                    |
| Administrative rights 7                                                                                                    | Edit patient contact information 11, 14                                                                                                    |
| Assign Patient Device 34                                                                                                    | Edit patient general information 11, 13<br>Edit patient ID 13                                                                                                    |
| C                                                                                                    | Edit patient language 12, 14 Edit profile 8, 9                                                                                                    |
| Change clinic manager role 21, 22                                                                                                    | Edit your contact information 9, 10                                                                                                    |
| Change glucose targets 14                                                                                                    | Edit your general information 8, 9                                                                                                    |
| Change password 9, 10, 21, 22                                                                                                    | Edit your language 9, 10                                                                                                    |
| Change patient glucose targets 11, 14                                                                                                    | Edit your report options 9, 11                                                                                                    |
| Change patient time slots schedule 12, 14                                                                                                    | Edit your report preferences 9, 10                                                                                                    |
| Change report date range 16, 17                                                                                                    | Excursion analysis report 28                                                                                                    |
| Change report options 16, 17                                                                                                    |                                                                                                    |
| Change the name of a patient's device 12, 15                                                                                                    | F                                                                                                    |
| Change the sort order for the logbook report 16, 17                                                                                                    |                                                                                                    |
| Change your email address 10                                                                                                    | Find patient 11, 13                                                                                                    |
| Change your password 10                                                                                                    | Footnotes in reports 24, 27                                                                                                    |
| Clear device 32, 33                                                                                                    |                                                                                                    |
| Clinic managers 7, 8, 18                                                                                                    | G                                                                                                    |
| Clinic users 7, 18, 20                                                                                                    |                                                                                                    |
| Clinic users tab 20                                                                                                    | Glossary 35                                                                                                    |
| Clinic users tab tasks 20                                                                                                    | Guest Report 34                                                                                                    |
| Colours and symbols in reports 24 Creat a clinic user account 7                                                                                                    |                                                                                                    |
| Create a clinic user account 6                                                                                                    | H                                                                                                    |
| Create Clinic Account 7                                                                                                    |                                                                                                    |
| Create Clinic Manager Account 7                                                                                                    | Hardware requirements 4                                                                                                    |
| Create Guest Report 34                                                                                                    | Hierarchy of preferences 38                                                                                                    |
|                                                                                                    |                                                                                                    |
|                                                                                                    |                                                                                                    |
| Create patient account 12 Customise data transfer tool settings 33                                                                                                    | I                                                                                                    |
| Create patient account 12                                                                                                    |                                                                                                    |
| Create patient account 12                                                                                                    | I Install data transfer tool 31 Integrated daily view report 28                                                                                                    |
| Create patient account 12 Customise data transfer tool settings 33  D                                                                                                    | Install data transfer tool 31                                                                                                    |
| Create patient account 12 Customise data transfer tool settings 33  D  Data list report 29                                                                                                    | Install data transfer tool 31 Integrated daily view report 28                                                                                                    |
| Create patient account 12 Customise data transfer tool settings 33  D  Data list report 29 Data transfer tool 31                                                                                                    | Install data transfer tool 31 Integrated daily view report 28 Intended use 4                                                                                                    |
| Create patient account 12 Customise data transfer tool settings 33  D  Data list report 29                                                                                                    | Install data transfer tool 31 Integrated daily view report 28                                                                                                    |
| Create patient account 12 Customise data transfer tool settings 33  D  Data list report 29 Data transfer tool 31 Data transfer tool - clear device 33                                                                                                    | Install data transfer tool 31 Integrated daily view report 28 Intended use 4  L Link account to clinic 8                                                                                                    |
| Create patient account 12 Customise data transfer tool settings 33  D  Data list report 29 Data transfer tool 31 Data transfer tool - clear device 33 Data transfer tool - customise settings 33                                                                                                    | Install data transfer tool 31 Integrated daily view report 28 Intended use 4  L                                                                                                    |
| Create patient account 12 Customise data transfer tool settings 33  D  Data list report 29 Data transfer tool 31 Data transfer tool - clear device 33 Data transfer tool - customise settings 33 Data transfer tool - install 31                                                                                                    | Install data transfer tool 31 Integrated daily view report 28 Intended use 4  L Link account to clinic 8                                                                                                    |
| Create patient account 12 Customise data transfer tool settings 33  D  Data list report 29 Data transfer tool 31 Data transfer tool - clear device 33 Data transfer tool - customise settings 33 Data transfer tool - install 31 Data transfer tool - tabs 33 Data transfer tool - transfer data 31 Data transfer tool menu 32                                                                                                    | Install data transfer tool 31 Integrated daily view report 28 Intended use 4  L Link account to clinic 8 Link patient account 13                                                                                                    |
| Create patient account 12 Customise data transfer tool settings 33  D  Data list report 29 Data transfer tool 31 Data transfer tool - clear device 33 Data transfer tool - customise settings 33 Data transfer tool - install 31 Data transfer tool - tabs 33 Data transfer tool - transfer data 31 Data transfer tool menu 32 Data transfer tool menu - clear device 32                                                                                                    | Install data transfer tool 31 Integrated daily view report 28 Intended use 4  L Link account to clinic 8 Link patient account 13 Logbook report 29                                                                                                    |
| Create patient account 12 Customise data transfer tool settings 33  D  Data list report 29 Data transfer tool 31 Data transfer tool - clear device 33 Data transfer tool - customise settings 33 Data transfer tool - install 31 Data transfer tool - tabs 33 Data transfer tool - transfer data 31 Data transfer tool or transfer data 31 Data transfer tool menu 32 Data transfer tool menu - clear device 32 Data transfer tool menu - device communication settings 32                                                                                                    | Install data transfer tool 31 Integrated daily view report 28 Intended use 4  L Link account to clinic 8 Link patient account 13                                                                                                    |
| Create patient account 12 Customise data transfer tool settings 33  Data list report 29 Data transfer tool 31 Data transfer tool - clear device 33 Data transfer tool - customise settings 33 Data transfer tool - install 31 Data transfer tool - tabs 33 Data transfer tool - transfer data 31 Data transfer tool or transfer data 31 Data transfer tool menu 32 Data transfer tool menu - clear device 32 Data transfer tool menu - device communication settings 32 Data transfer tool menu - exit 32                                                                                                    | Install data transfer tool 31 Integrated daily view report 28 Intended use 4  L Link account to clinic 8 Link patient account 13 Logbook report 29                                                                                                    |
| Create patient account 12 Customise data transfer tool settings 33  Data list report 29 Data transfer tool 31 Data transfer tool - clear device 33 Data transfer tool - customise settings 33 Data transfer tool - install 31 Data transfer tool - tabs 33 Data transfer tool - transfer data 31 Data transfer tool menu 32 Data transfer tool menu - clear device 32 Data transfer tool menu - device communication settings 32 Data transfer tool menu - exit 32 Data transfer tool menu - find my device 32                                                                                                    | Install data transfer tool 31 Integrated daily view report 28 Intended use 4  L Link account to clinic 8 Link patient account 13 Logbook report 29  M                                                                                                    |
| Create patient account 12 Customise data transfer tool settings 33  Data list report 29 Data transfer tool 31 Data transfer tool - clear device 33 Data transfer tool - customise settings 33 Data transfer tool - install 31 Data transfer tool - tabs 33 Data transfer tool - transfer data 31 Data transfer tool or transfer data 31 Data transfer tool menu 32 Data transfer tool menu - clear device 32 Data transfer tool menu - device communication settings 32 Data transfer tool menu - exit 32 Data transfer tool menu - find my device 32 Data transfer tool menu - find my device 32 Data transfer tool menu - help 32                                                                                                    | Install data transfer tool 31 Integrated daily view report 28 Intended use 4  L Link account to clinic 8 Link patient account 13 Logbook report 29  M Manage clinic tab 18                                                                                                    |
| Create patient account 12 Customise data transfer tool settings 33  Data list report 29 Data transfer tool 31 Data transfer tool - clear device 33 Data transfer tool - customise settings 33 Data transfer tool - install 31 Data transfer tool - tabs 33 Data transfer tool - transfer data 31 Data transfer tool or transfer data 31 Data transfer tool menu 32 Data transfer tool menu - clear device 32 Data transfer tool menu - device communication settings 32 Data transfer tool menu - find my device 32 Data transfer tool menu - find my device 32 Data transfer tool menu - help 32 Data transfer tool menu - settings 32 Data transfer tool menu - settings 32                                                                                                    | Install data transfer tool 31 Integrated daily view report 28 Intended use 4  L Link account to clinic 8 Link patient account 13 Logbook report 29  M Manage clinic tab 18 Manage clinic tab tasks 18                                                                                                    |
| Create patient account 12 Customise data transfer tool settings 33  Data list report 29 Data transfer tool 31 Data transfer tool - clear device 33 Data transfer tool - customise settings 33 Data transfer tool - install 31 Data transfer tool - tabs 33 Data transfer tool - transfer data 31 Data transfer tool menu 32 Data transfer tool menu - clear device 32 Data transfer tool menu - device communication settings 32 Data transfer tool menu - exit 32 Data transfer tool menu - find my device 32 Data transfer tool menu - help 32 Data transfer tool menu - settings 32 Data transfer tool menu - settings 32 Data transfer tool menu - settings 32 Data transfer tool menu - view logs 32 Data transfer tool menu - view logs 32                                                                                                    | Install data transfer tool 31 Integrated daily view report 28 Intended use 4  L Link account to clinic 8 Link patient account 13 Logbook report 29  M Manage clinic tab 18                                                                                                    |
| Create patient account 12 Customise data transfer tool settings 33  Data list report 29 Data transfer tool 31 Data transfer tool - clear device 33 Data transfer tool - customise settings 33 Data transfer tool - install 31 Data transfer tool - tabs 33 Data transfer tool - transfer data 31 Data transfer tool menu 32 Data transfer tool menu - clear device 32 Data transfer tool menu - device communication settings 32 Data transfer tool menu - exit 32 Data transfer tool menu - find my device 32 Data transfer tool menu - help 32 Data transfer tool menu - settings 32 Data transfer tool menu - settings 32 Data transfer tool menu - settings 32 Data transfer tool menu - view logs 32 Details by day of week report 29                                                                                                    | Install data transfer tool 31 Integrated daily view report 28 Intended use 4  L Link account to clinic 8 Link patient account 13 Logbook report 29  M Manage clinic tab 18 Manage clinic tab tasks 18                                                                                                    |
| Create patient account 12 Customise data transfer tool settings 33  Data list report 29 Data transfer tool 31 Data transfer tool - clear device 33 Data transfer tool - customise settings 33 Data transfer tool - install 31 Data transfer tool - tabs 33 Data transfer tool - transfer data 31 Data transfer tool menu 32 Data transfer tool menu - clear device 32 Data transfer tool menu - device communication settings 32 Data transfer tool menu - exit 32 Data transfer tool menu - find my device 32 Data transfer tool menu - help 32 Data transfer tool menu - settings 32 Data transfer tool menu - settings 32 Data transfer tool menu - view logs 32 Data transfer tool menu - view logs 32 Details by day of week report 29 Details by time of day report 29                                                                                              | Install data transfer tool 31 Integrated daily view report 28 Intended use 4  L Link account to clinic 8 Link patient account 13 Logbook report 29  M Manage clinic tab 18 Manage clinic tab tasks 18                                                                                                    |
| Create patient account 12 Customise data transfer tool settings 33  Data list report 29 Data transfer tool 31 Data transfer tool - clear device 33 Data transfer tool - customise settings 33 Data transfer tool - install 31 Data transfer tool - tabs 33 Data transfer tool - transfer data 31 Data transfer tool menu 32 Data transfer tool menu - clear device 32 Data transfer tool menu - device communication settings 32 Data transfer tool menu - exit 32 Data transfer tool menu - find my device 32 Data transfer tool menu - help 32 Data transfer tool menu - settings 32 Data transfer tool menu - settings 32 Data transfer tool menu - settings 32 Data transfer tool menu - view logs 32 Details by day of week report 29                                                                                                    | Install data transfer tool 31 Integrated daily view report 28 Intended use 4  L Link account to clinic 8 Link patient account 13 Logbook report 29  M Manage clinic tab 18 Manage clinic tab tasks 18  N Navigation 6                                                                                       |
| Create patient account 12 Customise data transfer tool settings 33  Data list report 29 Data transfer tool 31 Data transfer tool - clear device 33 Data transfer tool - customise settings 33 Data transfer tool - install 31 Data transfer tool - tabs 33 Data transfer tool - transfer data 31 Data transfer tool menu 32 Data transfer tool menu - clear device 32 Data transfer tool menu - exit 32 Data transfer tool menu - exit 32 Data transfer tool menu - find my device 32 Data transfer tool menu - settings 32 Data transfer tool menu - settings 32 Data transfer tool menu - settings 32 Data transfer tool menu - view logs 32 Data transfer tool menu - view logs 32 Details by day of week report 29 Details by time of day report 29 Download a Report 18                                                                                              | Install data transfer tool 31 Integrated daily view report 28 Intended use 4  L Link account to clinic 8 Link patient account 13 Logbook report 29  M Manage clinic tab 18 Manage clinic tab tasks 18  N Navigation 6                                                                                       |
| Create patient account 12 Customise data transfer tool settings 33  Data list report 29 Data transfer tool 31 Data transfer tool - clear device 33 Data transfer tool - customise settings 33 Data transfer tool - install 31 Data transfer tool - tabs 33 Data transfer tool - transfer data 31 Data transfer tool menu 32 Data transfer tool menu - clear device 32 Data transfer tool menu - device communication settings 32 Data transfer tool menu - exit 32 Data transfer tool menu - find my device 32 Data transfer tool menu - help 32 Data transfer tool menu - settings 32 Data transfer tool menu - settings 32 Data transfer tool menu - view logs 32 Data transfer tool menu - view logs 32 Details by day of week report 29 Details by time of day report 29                                                                                              | Install data transfer tool 31 Integrated daily view report 28 Intended use 4  L Link account to clinic 8 Link patient account 13 Logbook report 29  M Manage clinic tab 18 Manage clinic tab tasks 18  N Navigation 6 Navigation icons 6                                                                    |
| Create patient account 12 Customise data transfer tool settings 33  Data list report 29 Data transfer tool 31 Data transfer tool - clear device 33 Data transfer tool - customise settings 33 Data transfer tool - install 31 Data transfer tool - tabs 33 Data transfer tool - transfer data 31 Data transfer tool menu 32 Data transfer tool menu - clear device 32 Data transfer tool menu - device communication settings 32 Data transfer tool menu - exit 32 Data transfer tool menu - find my device 32 Data transfer tool menu - help 32 Data transfer tool menu - settings 32 Data transfer tool menu - settings 32 Data transfer tool menu - settings 32 Data transfer tool menu - view logs 32 Details by day of week report 29 Details by time of day report 29 Download a Report 18                                                                          | Install data transfer tool 31 Integrated daily view report 28 Intended use 4  L Link account to clinic 8 Link patient account 13 Logbook report 29  M Manage clinic tab 18 Manage clinic tab tasks 18  N Navigation 6 Navigation icons 6  P Patient summary report 27                                       |
| Create patient account 12 Customise data transfer tool settings 33  Data list report 29 Data transfer tool 31 Data transfer tool - clear device 33 Data transfer tool - customise settings 33 Data transfer tool - install 31 Data transfer tool - tabs 33 Data transfer tool - transfer data 31 Data transfer tool menu 32 Data transfer tool menu - clear device 32 Data transfer tool menu - device communication settings 32 Data transfer tool menu - exit 32 Data transfer tool menu - find my device 32 Data transfer tool menu - help 32 Data transfer tool menu - settings 32 Data transfer tool menu - settings 32 Data transfer tool menu - view logs 32 Data transfer tool menu - view logs 32 Details by day of week report 29 Details by time of day report 29 Download a Report 18  E Edit clinic information 18, 19                                       | Install data transfer tool 31 Integrated daily view report 28 Intended use 4  L Link account to clinic 8 Link patient account 13 Logbook report 29  M Manage clinic tab 18 Manage clinic tab tasks 18  N Navigation 6 Navigation icons 6  P Patient summary report 27 Patients tab 11                       |
| Create patient account 12 Customise data transfer tool settings 33  Data list report 29 Data transfer tool 31 Data transfer tool - clear device 33 Data transfer tool - customise settings 33 Data transfer tool - install 31 Data transfer tool - tabs 33 Data transfer tool - transfer data 31 Data transfer tool menu 32 Data transfer tool menu - clear device 32 Data transfer tool menu - device communication settings 32 Data transfer tool menu - exit 32 Data transfer tool menu - find my device 32 Data transfer tool menu - settings 32 Data transfer tool menu - settings 32 Data transfer tool menu - settings 32 Data transfer tool menu - view logs 32 Data transfer tool menu - view logs 32 Details by day of week report 29 Details by time of day report 29 Download a Report 18  E Edit clinic information 18, 19 Edit clinic report options 19, 20 | Install data transfer tool 31 Integrated daily view report 28 Intended use 4  L Link account to clinic 8 Link patient account 13 Logbook report 29  M Manage clinic tab 18 Manage clinic tab tasks 18  N Navigation 6 Navigation icons 6  P Patient summary report 27 Patients tab 11 Patients tab tasks 11 |
| Create patient account 12 Customise data transfer tool settings 33  Data list report 29 Data transfer tool 31 Data transfer tool - clear device 33 Data transfer tool - customise settings 33 Data transfer tool - install 31 Data transfer tool - tabs 33 Data transfer tool - transfer data 31 Data transfer tool menu 32 Data transfer tool menu - clear device 32 Data transfer tool menu - device communication settings 32 Data transfer tool menu - exit 32 Data transfer tool menu - find my device 32 Data transfer tool menu - help 32 Data transfer tool menu - settings 32 Data transfer tool menu - settings 32 Data transfer tool menu - view logs 32 Data transfer tool menu - view logs 32 Details by day of week report 29 Details by time of day report 29 Download a Report 18  E Edit clinic information 18, 19                                       | Install data transfer tool 31 Integrated daily view report 28 Intended use 4  L Link account to clinic 8 Link patient account 13 Logbook report 29  M Manage clinic tab 18 Manage clinic tab tasks 18  N Navigation 6 Navigation icons 6  P Patient summary report 27 Patients tab 11                       |

```
Print from a report 16, 18
Print registration summary 21
Print reports 12, 13, 16, 18
Profile link 8, 9
R
Remove clinic user from clinic 21, 23
Remove patient device 12, 15
Remove patient from clinic 12, 15
Report - adherence 28
Report - data list 29
Report - details by day of week 29
Report - details by time of day 29
Report - excursion analysis 28
Report - integrated daily view 28
Report - logbook 29
Report - patient summary 27
Report - progress report and 14-day logbook 28
Report details for your healthcare professional 24
Report printing 18
Reports tab 16
Reports tab tasks 16
\mathbf{S}
Save reports 18
Select clinic language 18, 19
Select clinic user 20, 22
Select clinic user language 21, 22
Select clinic user tasks 20
Select unit of measure 19
Settings 8
Sign in 8
Software requirements 4
Supported devices 38
System requirements 4
\mathbf{T}
Technical support 5
Transfer data 31
Troubleshooting 39
Troubleshooting - locked account 40
Troubleshooting - no data appears 39
Troubleshooting - unable to access the web application 39
Troubleshooting - unable to link patient account 39
Troubleshooting - unable to transfer data 39
Troubleshooting - unsupported web browser or Adobe Acrobat Reader
U
Upload device data 31
View a different report 16, 17
View patient reports 16
```